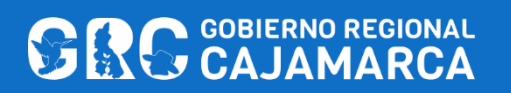

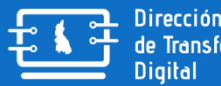

Dirección Regional<br>de Transformación

**2022**

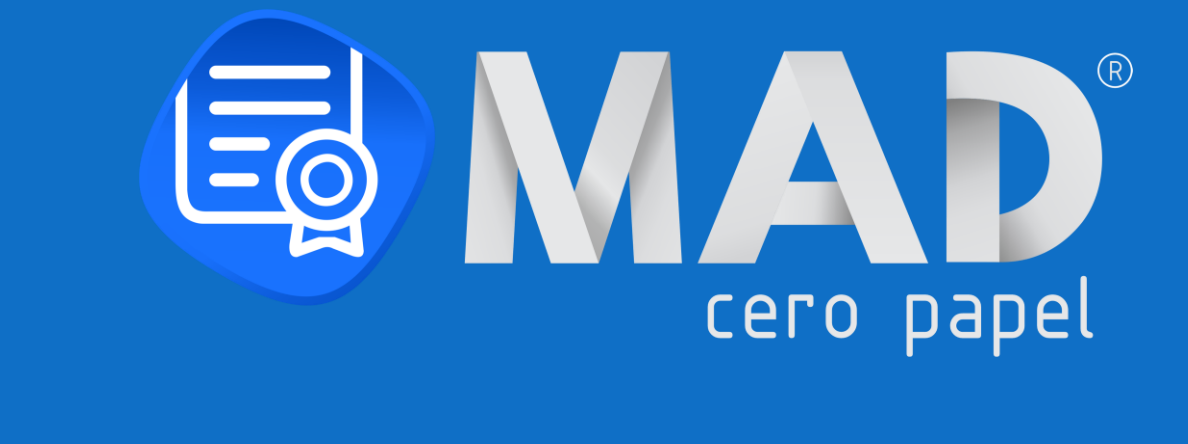

# **MÓDULO: RECEPCIÓN DE DOCUMENTOS**

VERSIÓN DEL DOCUMENTO 1.0 (04/04/2022)

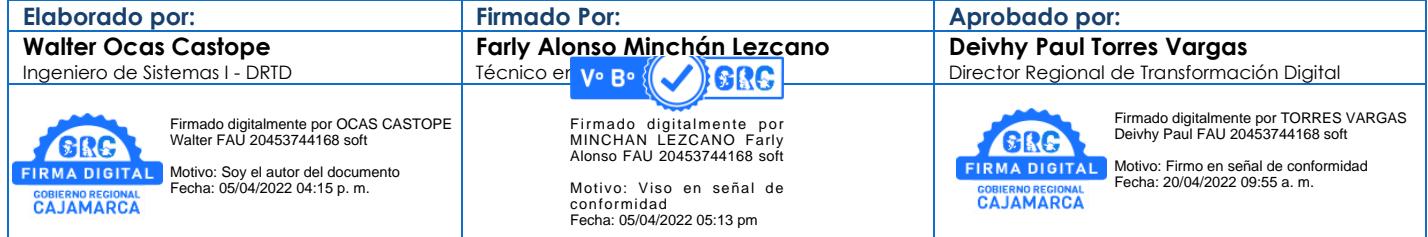

MANUAL DE USUARIO – MÓDULO DE RECEPCIÓN DE DOCUMENTOS | Dirección Regional de Transformación Digital

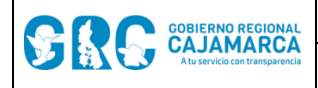

# **MÓDULO: RECEPCIÓN DE DOCUMENTOS**

VERSIÓN DEL DOCUMENTO 1.0 (04/04/2022)

**IMPORTANTE:** Para la elaboración del presente manual se utilizó un ambiente de prueba.

# **CONTROL DE VERSIONES**

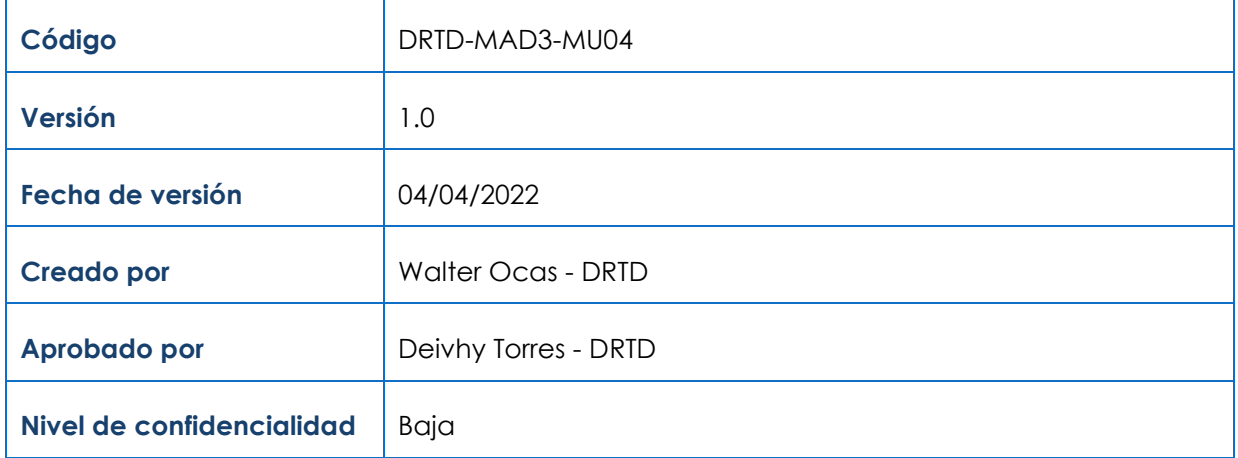

#### **HISTORIAL DE REVISIONES Y MODIFICACIONES**

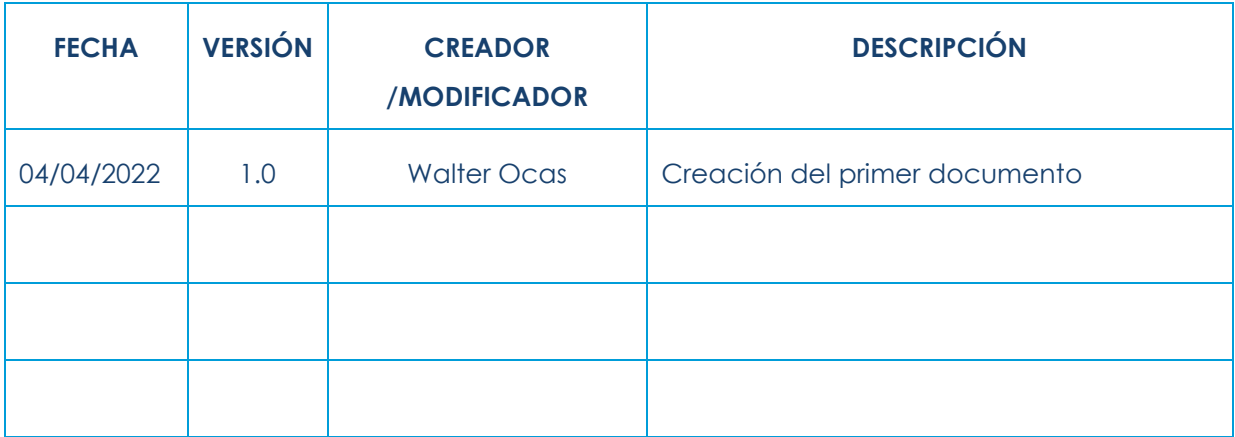

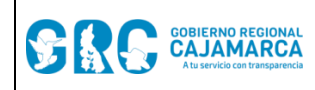

#### RECEPCIÓN DE DOCUMENTOS

Versión: 1.0

## **TABLA DE CONTENIDO**

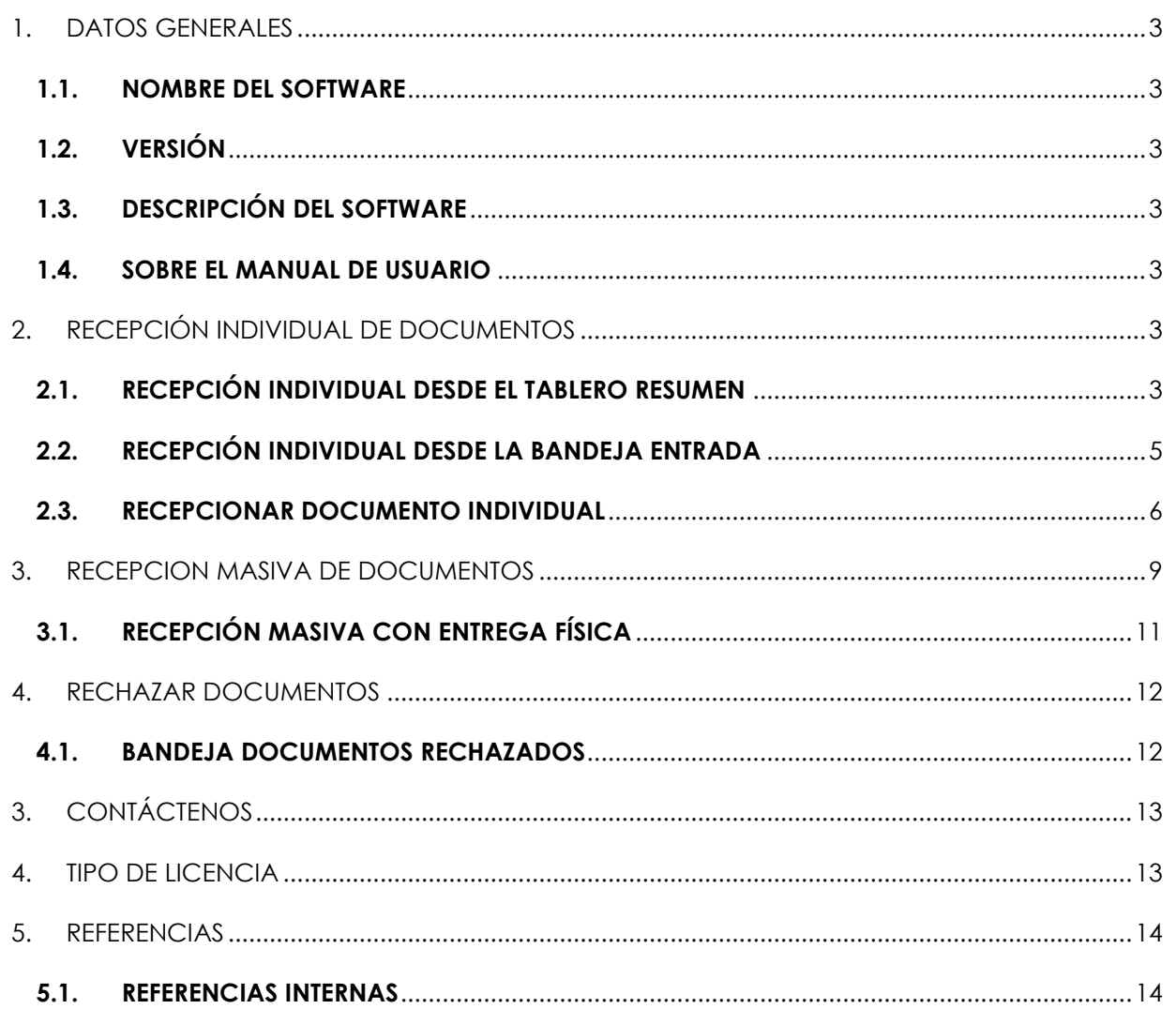

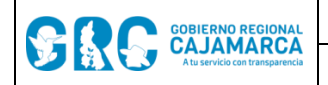

## <span id="page-3-0"></span>**1. DATOS GENERALES**

#### <span id="page-3-1"></span>**1.1. NOMBRE DEL SOFTWARE**

Módulo de Administración Documentaria - MAD3 Cero Papel

#### <span id="page-3-2"></span>**1.2. VERSIÓN**

Versión 3.0

## <span id="page-3-3"></span>**1.3. DESCRIPCIÓN DEL SOFTWARE**

El **Módulo de Administración Documentaria versión 3.0 - MAD3 Cero Papel** es un sistema web de gestión documental, desarrollado por la Dirección Regional de Transformación Digital – DRTD del Gobierno Regional Cajamarca – GRC, que facilita, agiliza y automatiza la gestión documental, permitiendo realizar los procesos de recepción, emisión, distribución y archivo de documentos físicos y electrónicos.

El **MAD3 Cero Papel** permite hacer uso de la firma digital a través del software de firma digital **Firma GRC** acreditado ante INDECOPI, el cual usa los certificados digitales de persona jurídica emitidos por RENIEC como Entidad de Registro o Verificación para el Estado Peruano – EREP.

El **MAD3 Cero Papel** es un sistema descentralizado que se desplegará en las dependencias que lo solicitan y cumplan con los requerimientos técnicos mínimos y los procedimientos de seguridad de la información correspondientes.

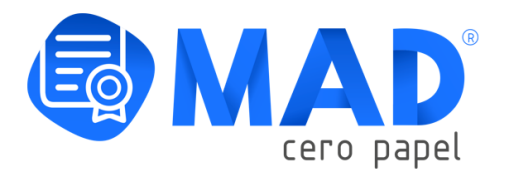

#### <span id="page-3-4"></span>**1.4. SOBRE EL MANUAL DE USUARIO**

En el presente **MANUAL DEL USUARIO – RECEPCIÓN DE DOCUMENTOS**, se describen las acciones que se deben realizar en el sistema de gestión documental **MAD3 Cero Papel** para recibir un documento.

#### <span id="page-3-5"></span>**2. RECEPCIÓN INDIVIDUAL DE DOCUMENTOS**

Para recibir un documento, se puede realizar de dos maneras, desde el tablero resumen, en el

grupo **ENTRADA ,** o desde la Bandeja **ENTRADA** de los grupos de documentos OFICINA Y PROFESIONAL.

#### <span id="page-3-6"></span>**2.1. RECEPCIÓN INDIVIDUAL DESDE EL TABLERO RESUMEN**

En esta opción nos permite visualizar los documentos que han sido enviados a oficina o profesional, donde se muestran los siguientes accesos:

**DIRECCIÓN REGIONAL DE TRANSFORMACIÓN DIGITAL** Página **3** de **14**

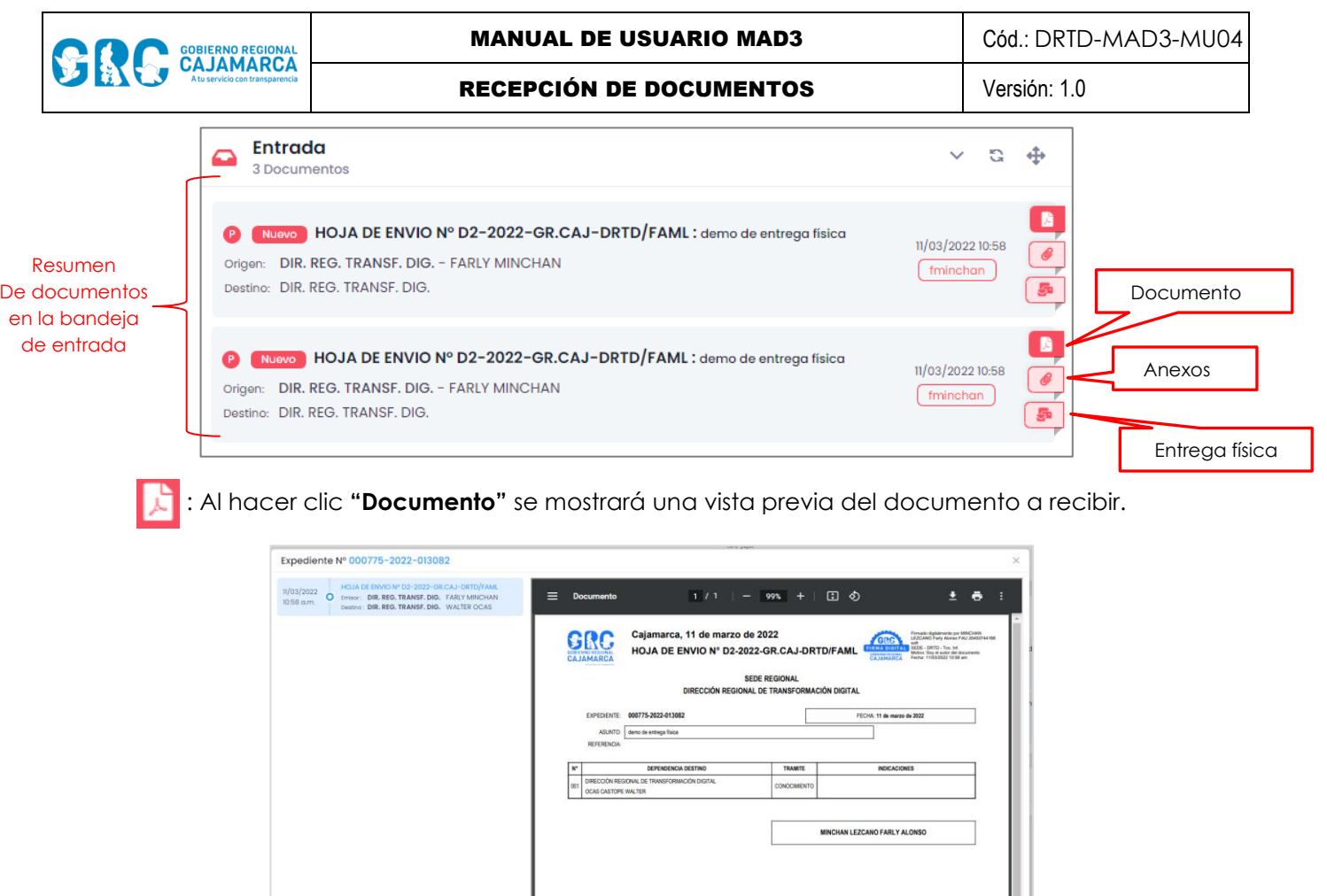

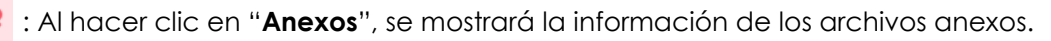

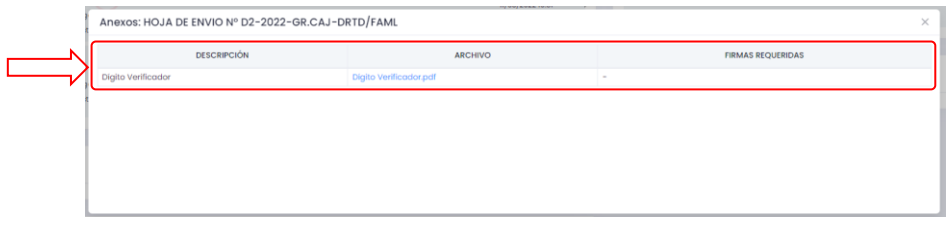

: Al hacer clic en "**Entrega física**", se mostrará la **información física** a recibir.

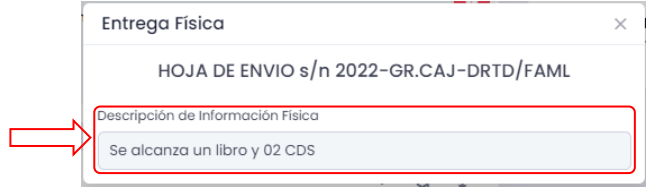

Para la **recepción** un documento, se tiene que hacer clic en la nomenclatura del documento (Ej. **HOJA DE ENVIO N° D2-2022-GR.CAJ-DRTD/FAML**), de la siguiente manera:

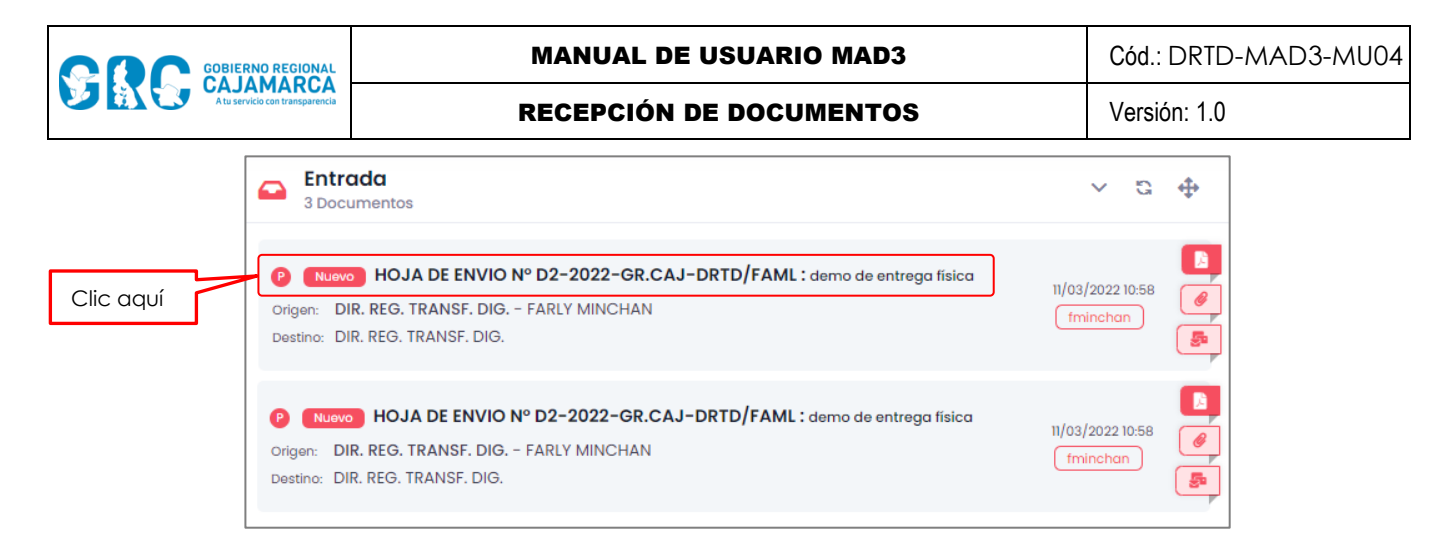

Luego de ello se mostrará la ventana (ver ítem **1.3. [Recepción De Documento Individual](#page-6-0)**), conteniendo la información del documento y las acciones respectivas.

#### <span id="page-5-0"></span>**2.2. RECEPCIÓN INDIVIDUAL DESDE LA BANDEJA ENTRADA**

Para ingresar a una bandeja, hacer clic en la bandeja de **ENTRADA Cambridge 1999**, ya sea en el grupo de documentos **OFICINA** o **PROFESIONAL**, de la siguiente manera:

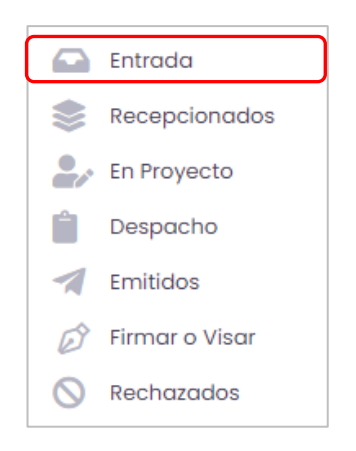

Se mostrará, la bandeja **Entrada**, se puede realizar las siguientes acciones:

- a. Filtrar por **tipo de documento**.
- b. Permite seleccionar un periodo tiempo
- c. Para **buscar,** digitar una palabra y presionar la tecla **Enter.**

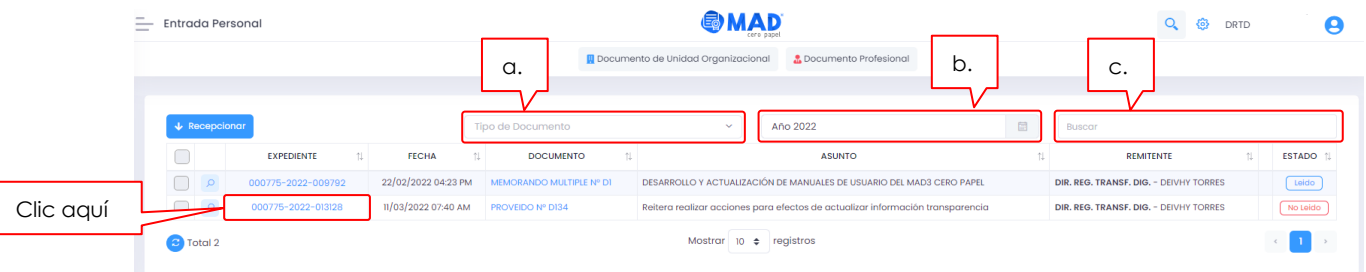

Para ingresar a un documento a Recepcionar, hacer **clic** en el **número de expediente** (Ej. 000775-2022-009792).

Luego de ello se mostrará una ventana (ver ítem **[1.3. Recepción De Documento](#page-6-0)  [Individual](#page-6-0)**), conteniendo la información del documento y las acciones respectivas.

**DIRECCIÓN REGIONAL DE TRANSFORMACIÓN DIGITAL** Página **5** de **14**

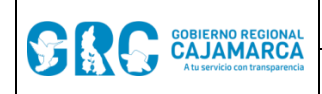

#### <span id="page-6-0"></span>**2.3. RECEPCIONAR DOCUMENTO INDIVIDUAL**

Al seleccionar un documento, desde el tablero resumen, en el grupo **ENTRADA a** Entrada , o

desde la Bandeja **ENTRADA de Entrada** de OFICINA Y PROFESIONAL, se mostrará la siguiente ventana:

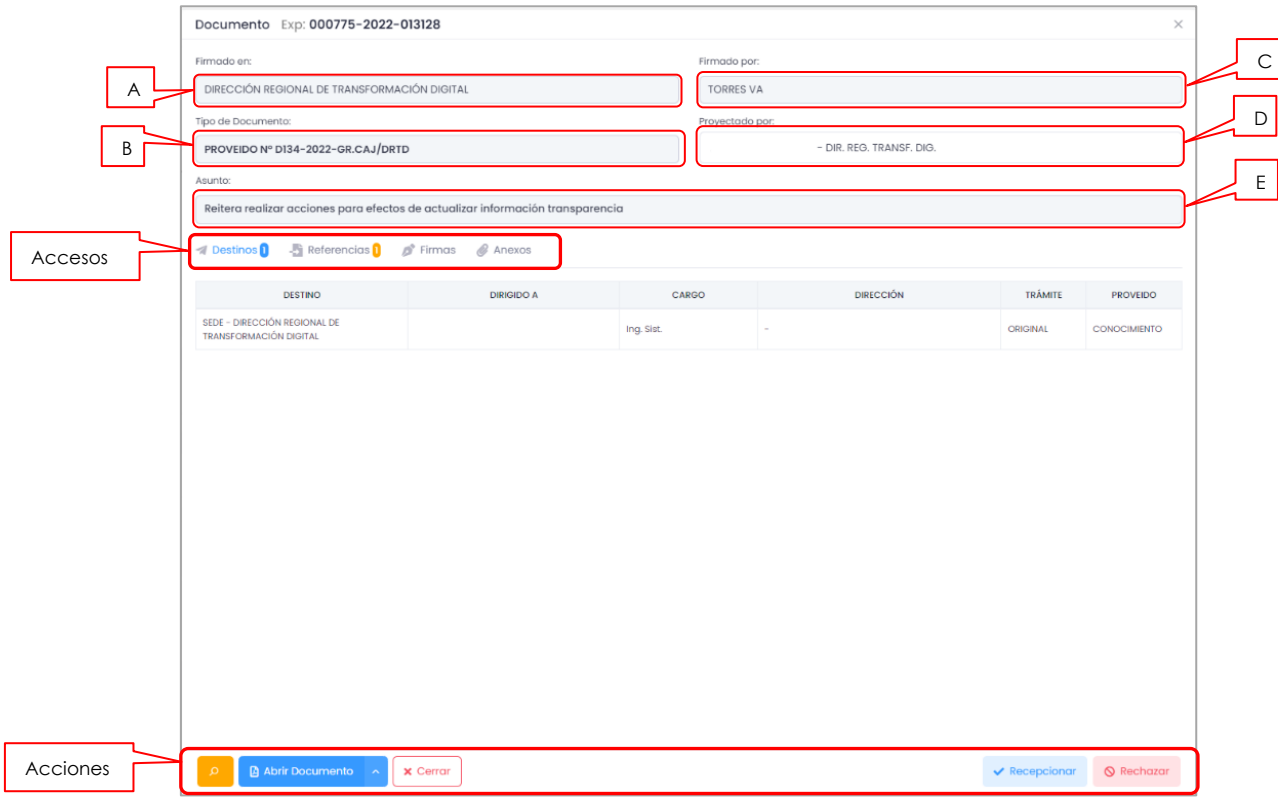

En la ventana del documento, se muestra la siguiente información:

- A. **Firmado en,** muestra el nombre de la unidad orgánica que remite el documento.
- B. **Tipo de documento**, detalla el nombre, número y siglas del documento.
- C. **Firmado por**, muestra el nombre de la persona que firmó el documento.
- D. **Proyectado por**, detalla los datos del personal que proyectó el documento.
- E. **Asunto**, se visualiza el asunto del documento.

También se cuenta con los accesos:

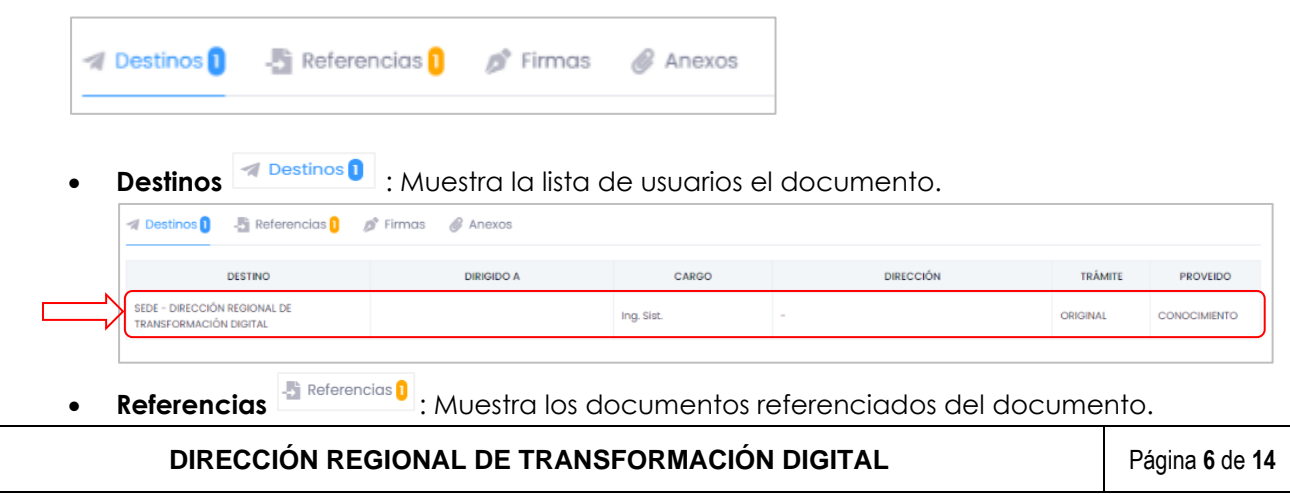

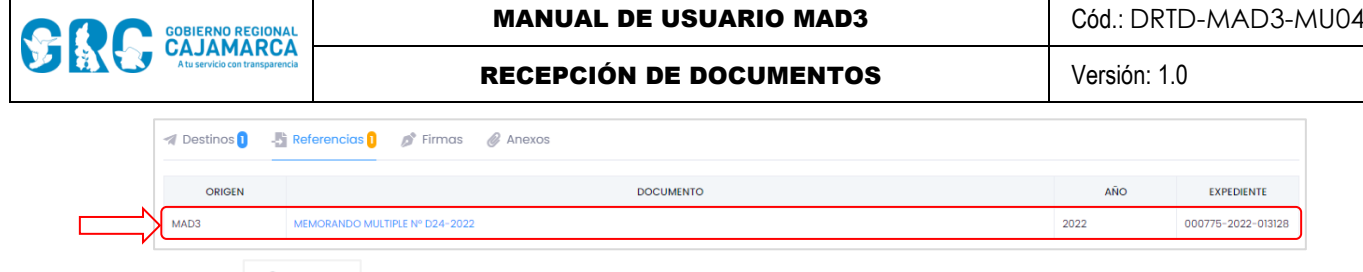

• **Firmas** : Muestra las firmas realizadas en el documento, ya se Visto Bueno o Firma Adicional**.**

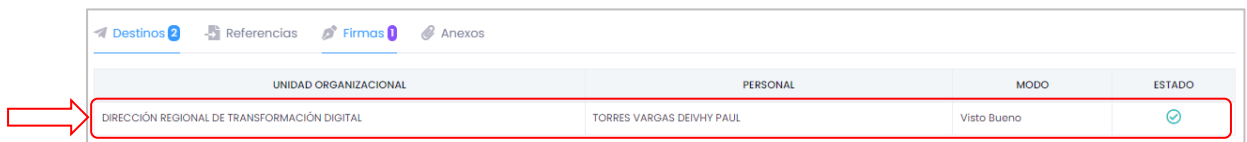

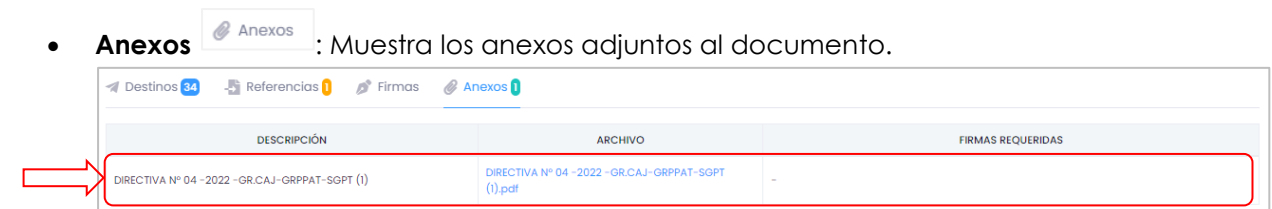

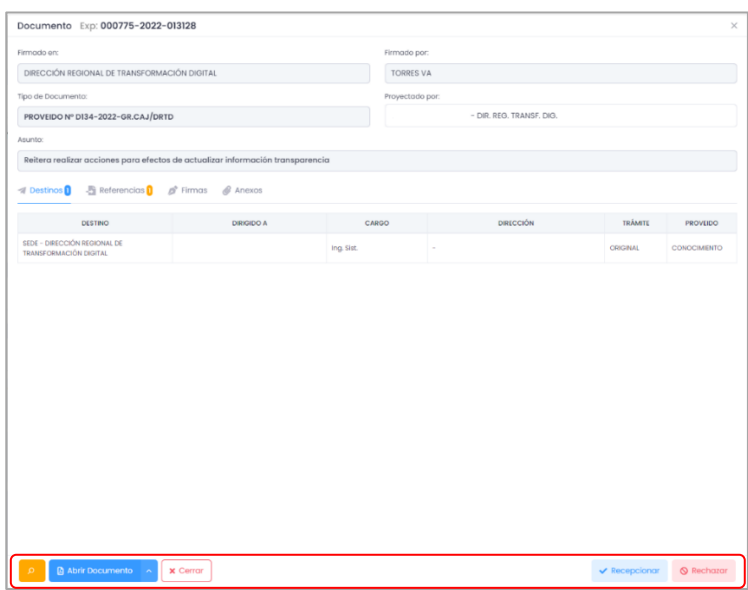

Para interactuar con el documento de la ventana, es necesario usar la **Barra de Procedimientos** o las **Acciones**:

- a. **Seguimiento e** : Muestra el seguimiento del documento recibido.
- b. **Abrir Documento a** Abrir Documento **c** : Muestra el documento en PDF.
- c. **Cerrar**  $\frac{x \cdot \text{C} \cdot \text{C} \cdot \text{C}}{x \cdot \text{C} \cdot \text{C}}$ : Cierra la ventana.
- d. **Recepcionar** : Usado para recepcionar el documento.
- e. **Rechazar** : Usado para rechazar el documento, si se tiene alguna observación.

Para la recepción de un documento se deberá seguir el siguiente procedimiento:

**DIRECCIÓN REGIONAL DE TRANSFORMACIÓN DIGITAL** Página **7** de **14**

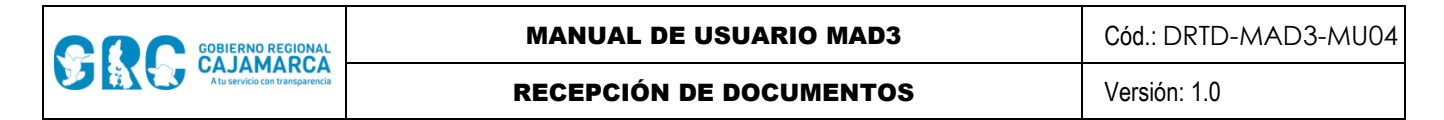

- **Abrir documento Abrir Documento** , verificar la información.
- **-** Recibir el documento haciendo clic en el botón **"Recepcionar" .**
- **- [Para Rechazar](#page-12-0)** un documento por algún motivo se tiene que hacer clic en el botón **rechazar Sechazar**

Al presionar el botón **"Recepcionar"** se muestra un mensaje de confirmación para **Recibir Documento**, si está conforme clic en **Aceptar**.

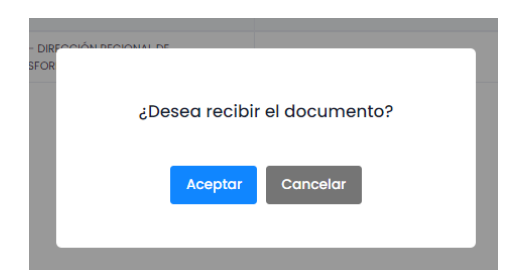

Luego de **aceptar** el documento, se mostrará la pantalla de confirmación.

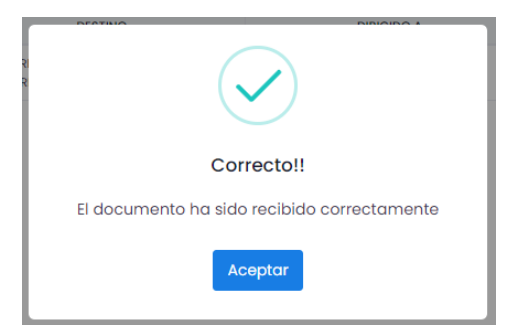

La confirmación de la recepción cambia el estado a del documento, que se le ha sido remitido, a **"RECEPCIONADO".**

Para seguir con el trámite del documento se tienen las siguientes opciones:

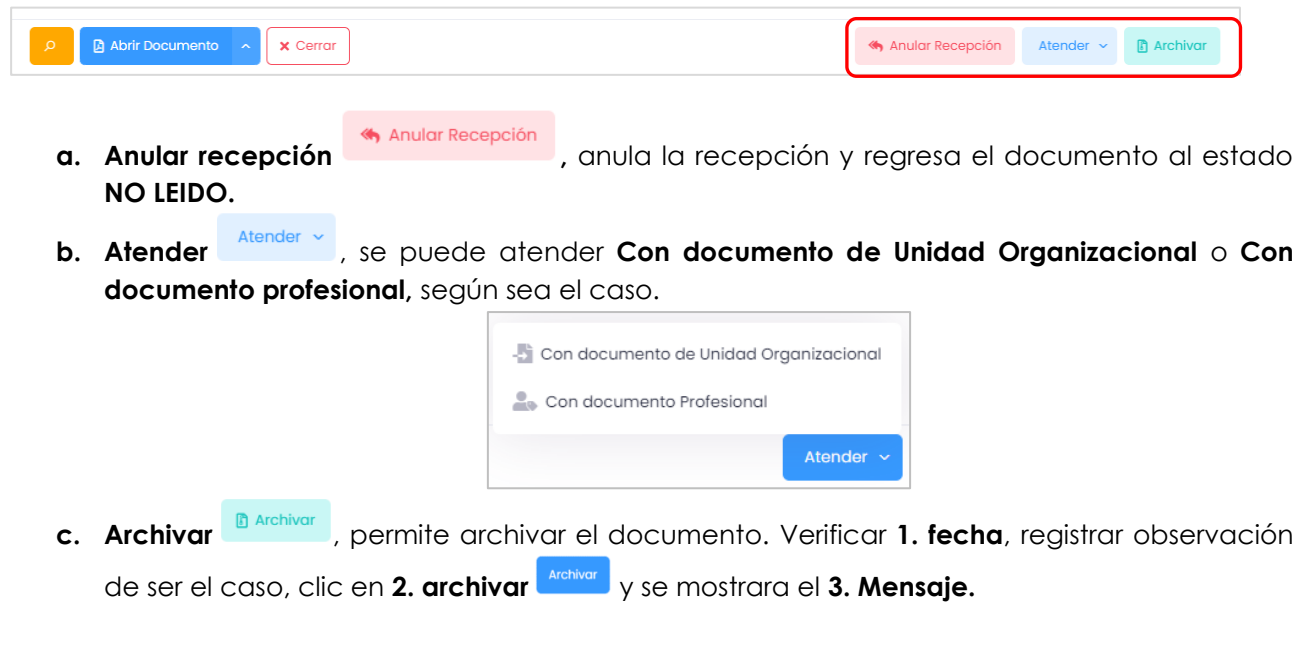

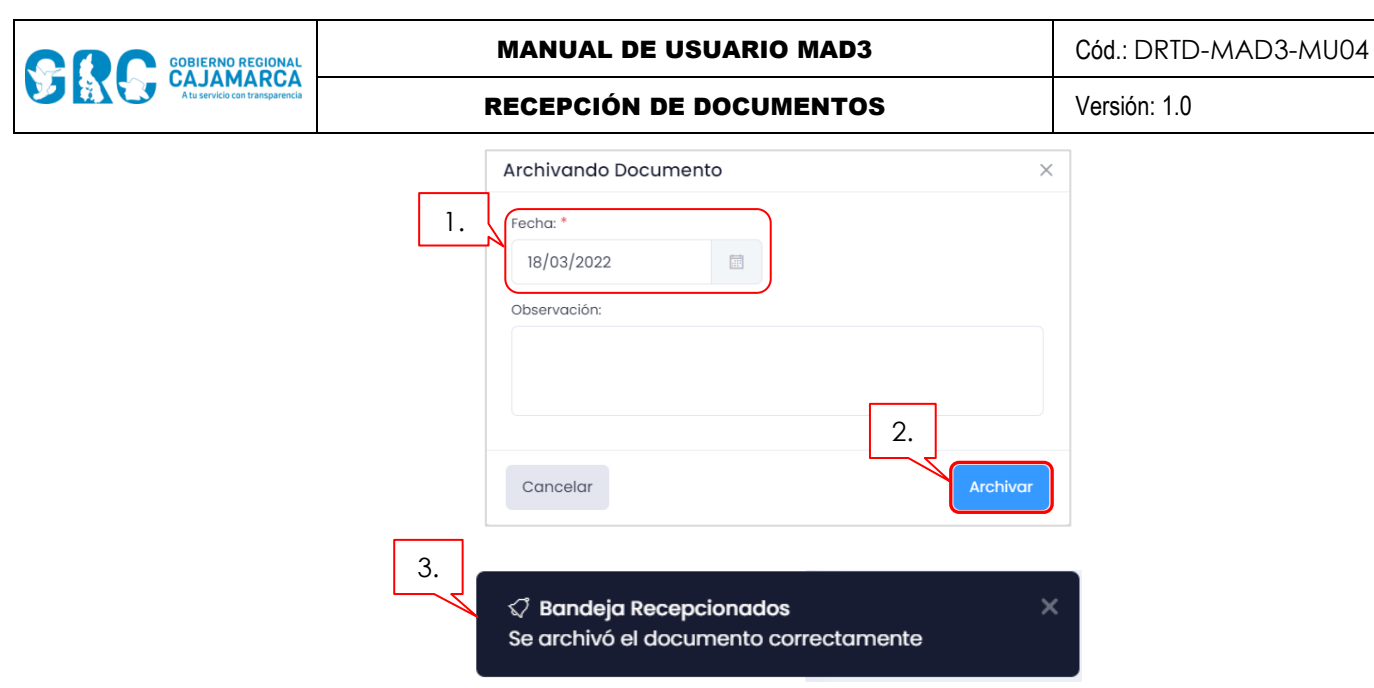

**d. Desarchivar** , permite sacar del archivo un documento, realizando el siguiente

## procedimiento:

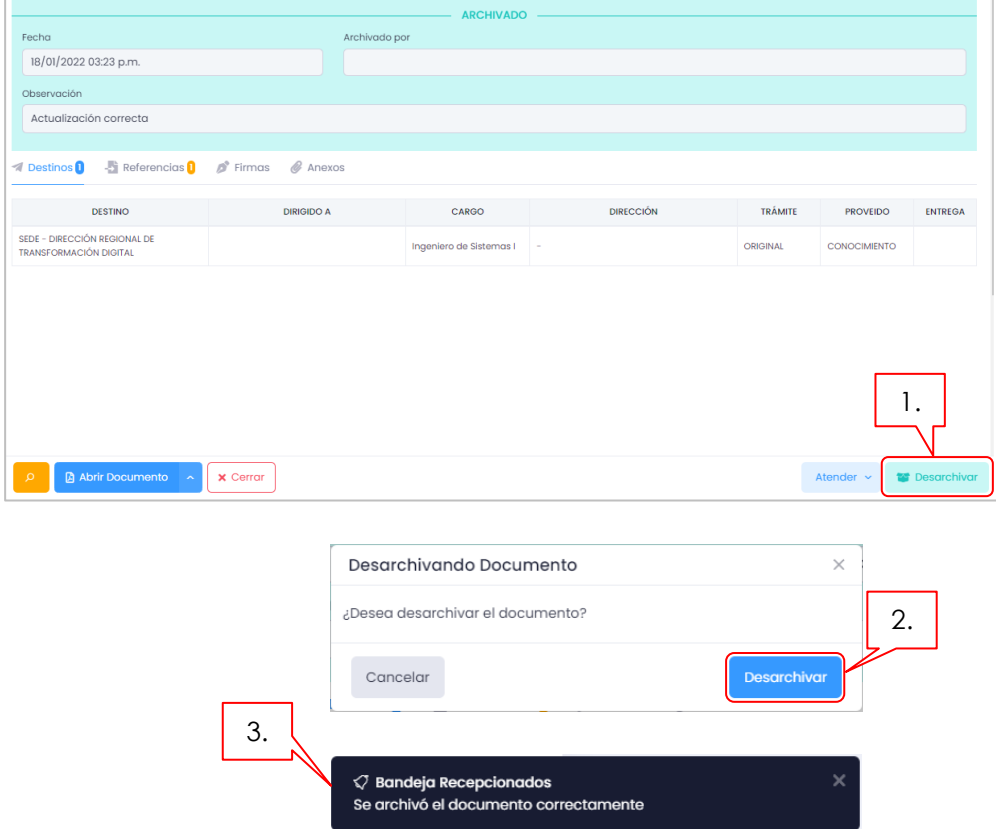

## <span id="page-9-0"></span>**3. RECEPCION MASIVA DE DOCUMENTOS**

Para la recepción masiva de documentos, se tiene que ingresar desde la bandeja **entrada** 

Entrada ≏ **,** ya sea de **profesional** o de **oficina**. Seleccionar los documentos a recibir haciendo clic en cada casilla de la siguiente manera:

**DIRECCIÓN REGIONAL DE TRANSFORMACIÓN DIGITAL** Página **9** de **14**

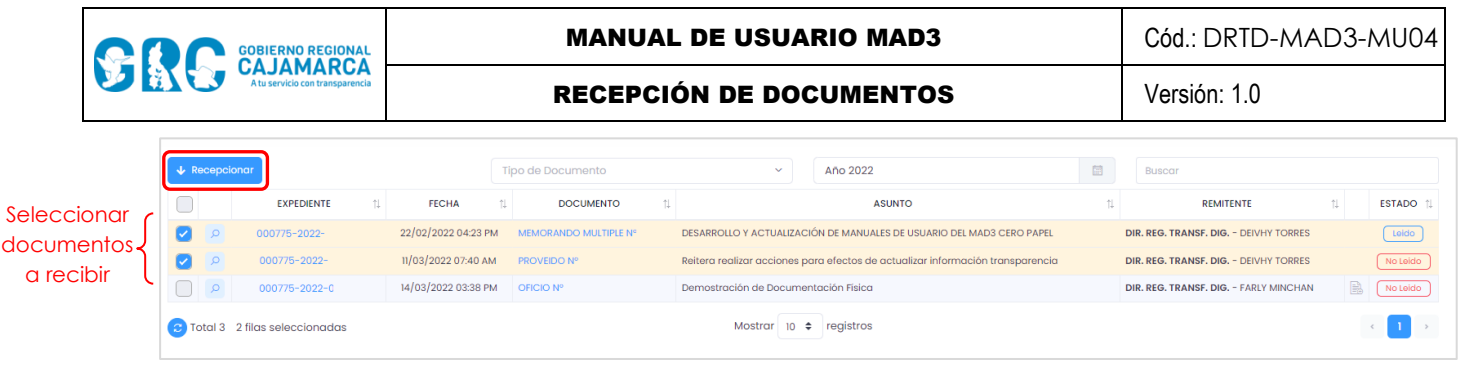

Al hacer clic en **Recepcionar ,** se mostrará la siguiente ventana:

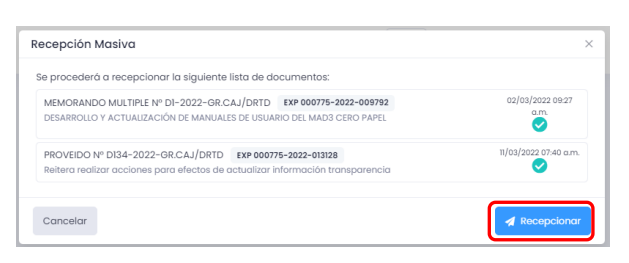

Al verificar que está todo conforme, se hace clic en **Recepcionar <sup>4 Recepcionar</mark>**, y se mostrará el</sup> siguiente mensaje:

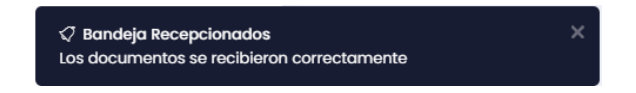

Para el caso de haber seleccionado uno o más documentos que contienen **entrega en físico,** como se muestra en la siguiente imagen:

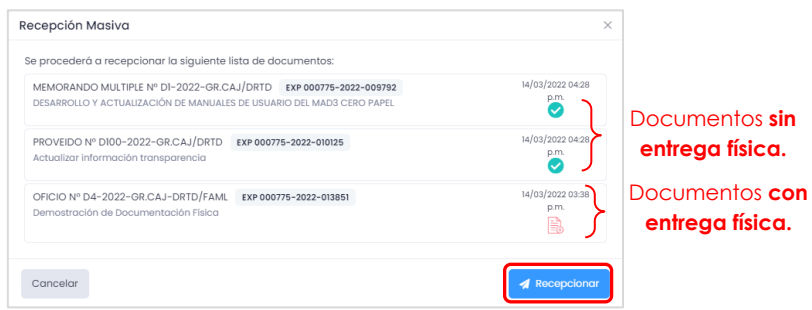

Se firmará el **Cargo de Recepción Física Masiva**, y se **recepcionará** automáticamente todos los documentos seleccionados.

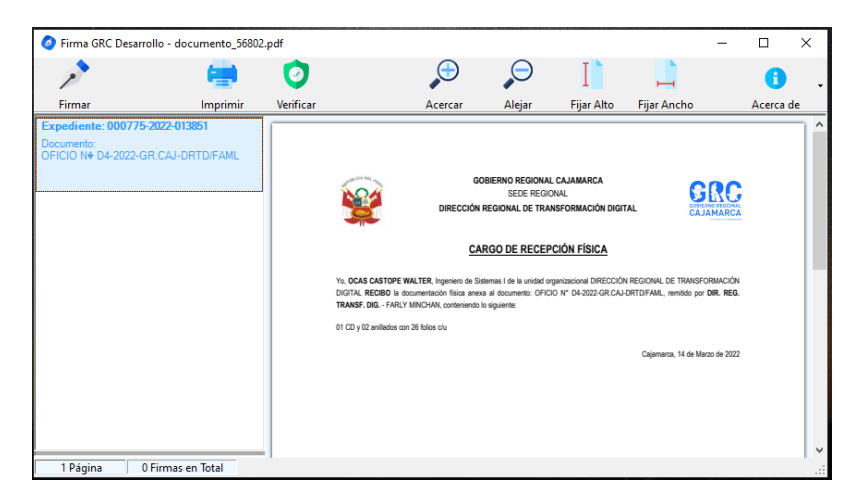

**DIRECCIÓN REGIONAL DE TRANSFORMACIÓN DIGITAL** Página **10** de **14**

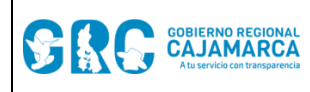

## <span id="page-11-0"></span>**3.1. RECEPCIÓN MASIVA CON ENTREGA FÍSICA**

En el caso que los documentos contengan **entrega física ,** deberá seleccionar los documentos.

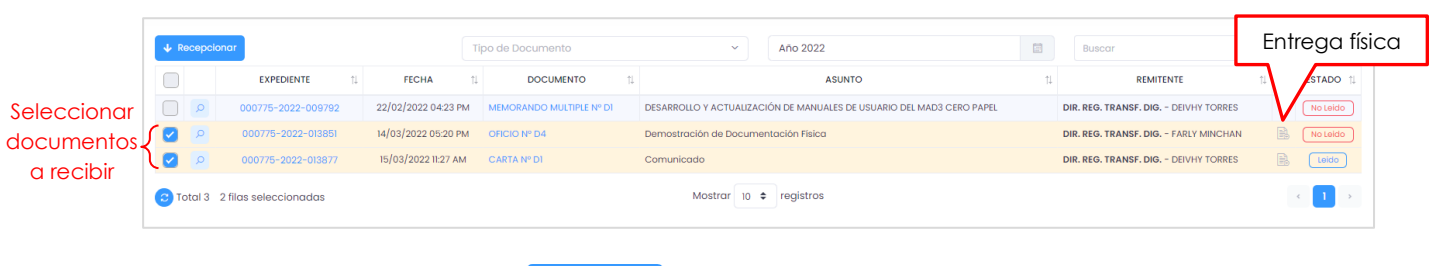

Al hacer clic en **Recepcionar ,** se mostrará la siguiente ventana:

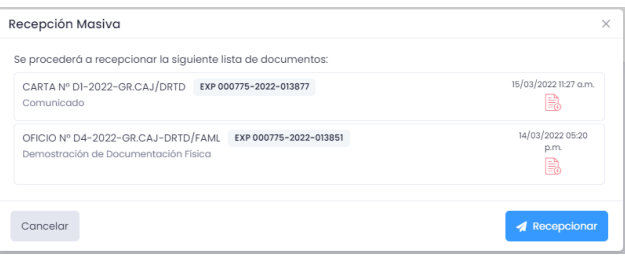

Se firmará el **Cargo de Recepción Física Masiva**, teniendo en cuenta los cargos de la **recepción física**.

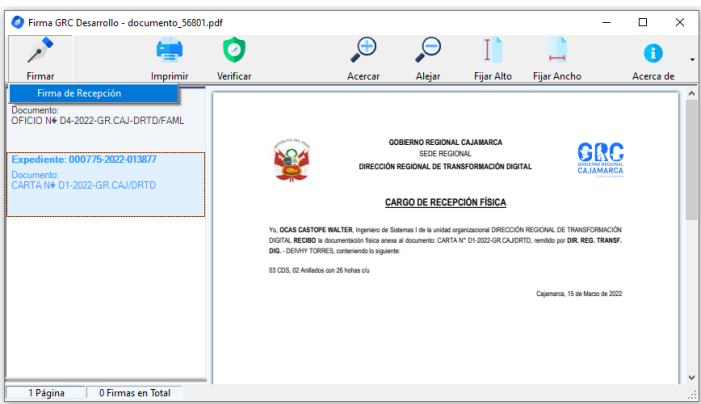

Se firmará masivamente los cargos y al cerrar "**Firma GRC**" se recepcionarán los documentos seleccionados.

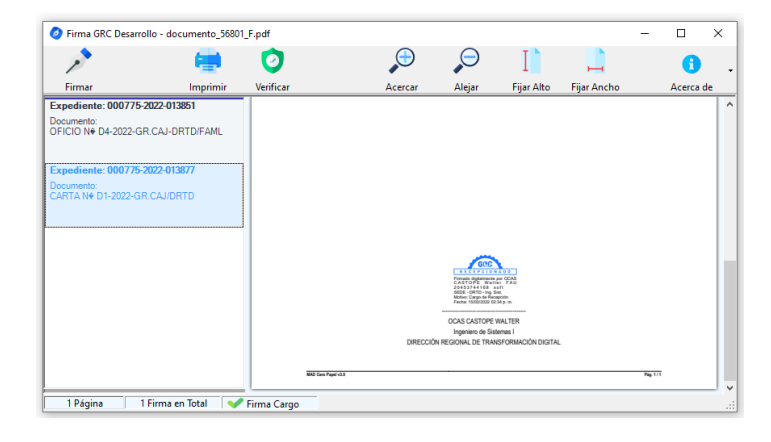

**DIRECCIÓN REGIONAL DE TRANSFORMACIÓN DIGITAL** Página **11** de **14**

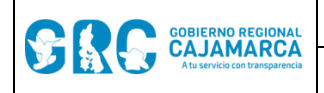

#### <span id="page-12-0"></span>**4. RECHAZAR DOCUMENTOS**

Para **rechazar** un documento, primero deberá realizar la coordinación con el área que remitió el documento. En el caso de que el documento tenga información en físico, se deberá esperar el plazo establecido en directiva.

El procedimiento para **Rechazar** un documento es el siguiente:

- a. Hacer clic en el botón **Rechazar** : Abrir Documento A X Cerrar
- b. Se mostrará la pantalla siguiente, donde se debe registrar la razón del **rechazo,** y luego clic en

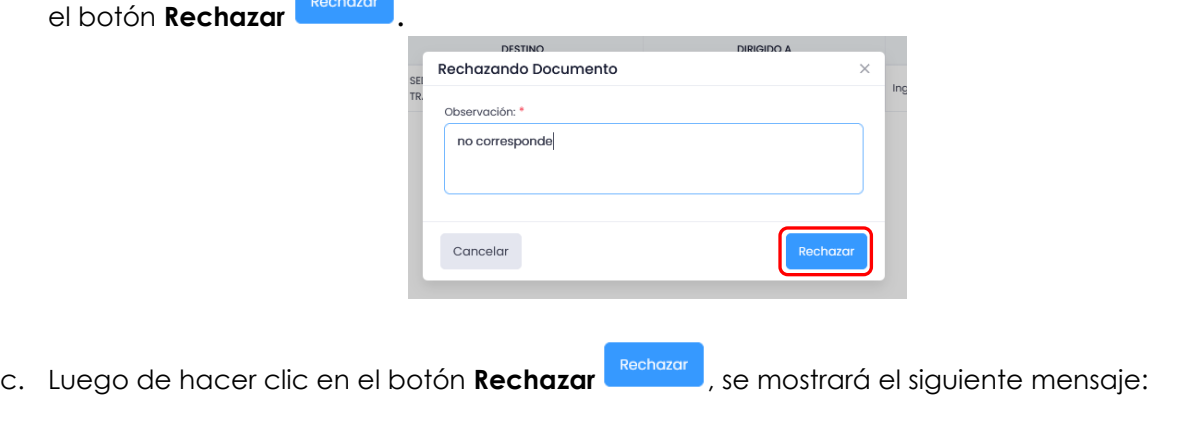

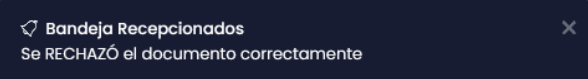

## <span id="page-12-1"></span>**4.1. BANDEJA DOCUMENTOS RECHAZADOS**

Para ver los documentos que han sido rechazados, se deberá ingresar con a la bandeja

Rechazados Rechazados **Rechazados**, en los grupos OFICINA y PROFESIONAL, donde se mostrará la siguiente bandeja:

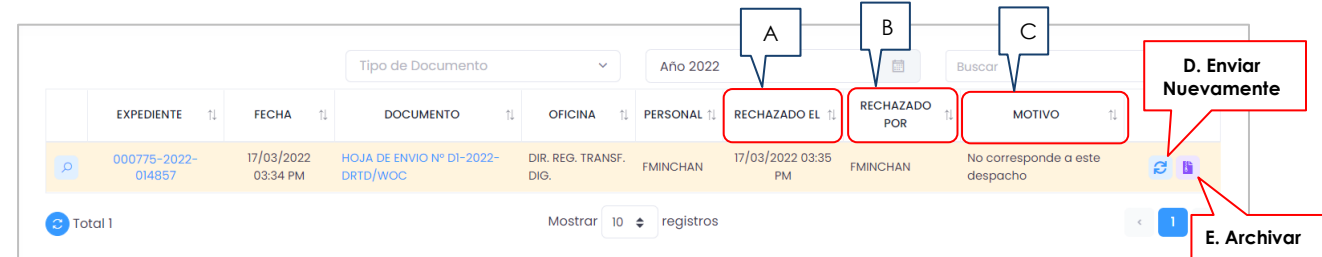

En esta bandeja se muestran los documentos que han sido rechazados, donde se visualiza la siguiente información:

- A. **RECHAZADO EL,** indica la fecha y hora en que fue rechazado el documento.
- B. **RECHAZADO POR**, muestra el usuario que rechazó el documento.

**DIRECCIÓN REGIONAL DE TRANSFORMACIÓN DIGITAL** Página **12** de **14**

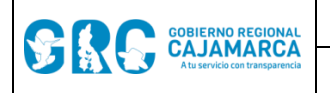

- C. **MOTIVO**, indica la razón por la cual fue rechazado.
- D. **Enviar Nuevamente**  $\mathcal{C}$ , permite volver a enviar el documento realizando un comentario, como se muestra en la pantalla siguiente.

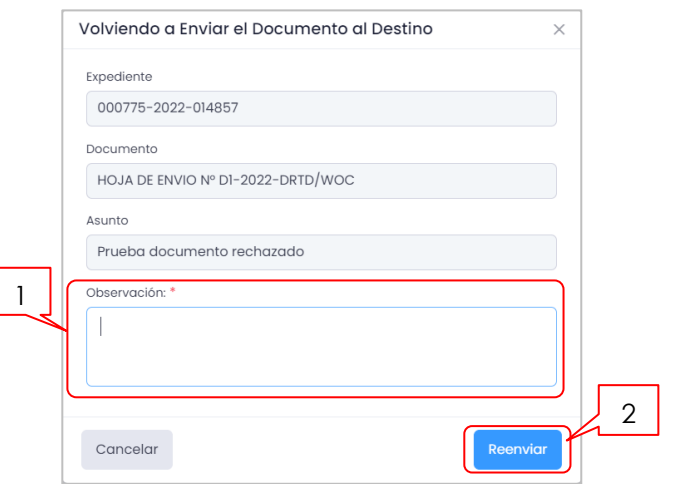

E. **Archivar b**, permite archivar el documento rechazado, se registra la observación y luego c

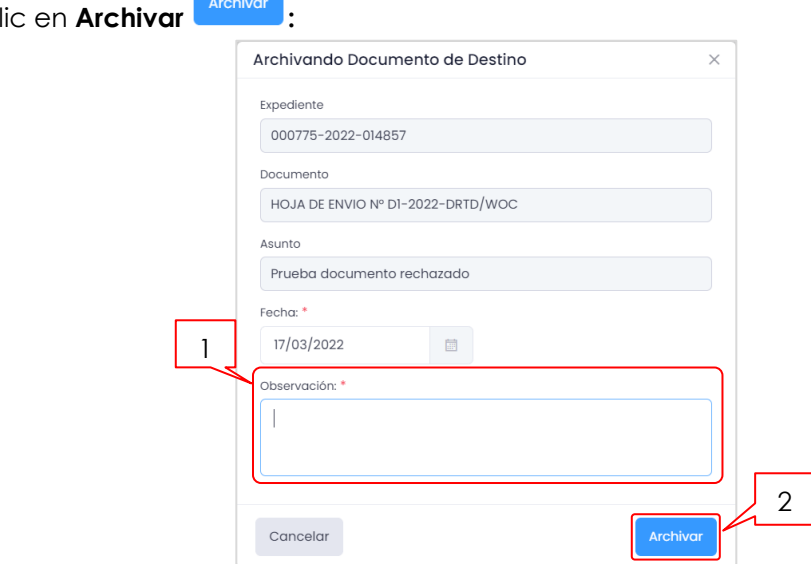

# <span id="page-13-0"></span>**3. CONTÁCTENOS**

DIRECCIÓN REGIONAL DE TRANSFORMACIÓN DIGITAL

[drtd@regioncajamarca.gob.pe](mailto:drtd@regioncajamarca.gob.pe)

(076) 600040 Anexo 1100

## <span id="page-13-1"></span>**4. TIPO DE LICENCIA**

Libre

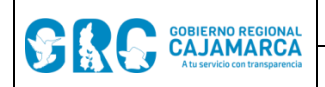

## <span id="page-14-0"></span>**5. REFERENCIAS**

#### <span id="page-14-1"></span>**5.1. REFERENCIAS INTERNAS**

- **-** DIRECTIVA N° 2-2022-GR.CAJ/DRTD: NORMA LA IMPLEMENTACIÓN Y FUNCIONAMIENTO DEL SISTEMA DE GESTIÓN DOCUMENTAL: "MAD3 – CERO PAPEL" Y MESA DE PARTES DIGITAL: "TRÁMITE DIGITAL".
- **-** DIRECTIVA N° 07-2021-GR.CAJ/DRTD: DIRECTIVA QUE ESTABLECE EL USO DE CERTIFICADOS DIGITALES EN EL GOBIERNO REGIONAL CAJAMARCA.